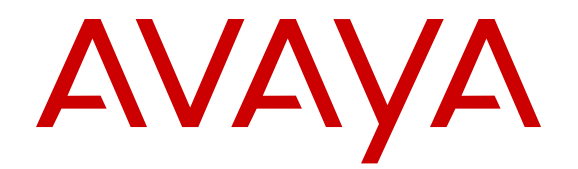

# **Using Avaya Communicator for Microsoft Lync 2013 on Avaya Aura®**

Release 6.4 02-604243 Issue 3 February 2017

#### **Notice**

While reasonable efforts have been made to ensure that the information in this document is complete and accurate at the time of printing, Avaya assumes no liability for any errors. Avaya reserves the right to make changes and corrections to the information in this document without the obligation to notify any person or organization of such changes.

#### **Documentation disclaimer**

"Documentation" means information published by Avaya in varying mediums which may include product information, operating instructions and performance specifications that Avaya may generally make available to users of its products and Hosted Services. Documentation does not include marketing materials. Avaya shall not be responsible for any modifications, additions, or deletions to the original published version of documentation unless such modifications, additions, or deletions were performed by Avaya. End User agrees to indemnify and hold harmless Avaya, Avaya's agents, servants and employees against all claims, lawsuits, demands and judgments arising out of, or in connection with, subsequent modifications, additions or deletions to this documentation, to the extent made by End User.

#### **Link disclaimer**

Avaya is not responsible for the contents or reliability of any linked websites referenced within this site or documentation provided by Avaya. Avaya is not responsible for the accuracy of any information, statement or content provided on these sites and does not necessarily endorse the products, services, or information described or offered within them. Avaya does not guarantee that these links will work all the time and has no control over the availability of the linked pages.

#### **Warranty**

Avaya provides a limited warranty on Avaya hardware and software. Refer to your sales agreement to establish the terms of the limited warranty. In addition, Avaya's standard warranty language, as well as information regarding support for this product while under warranty is available to Avaya customers and other parties through the Avaya Support website: [http://support.avaya.com](http://support.avaya.com/) or such successor site as designated by Avaya. Please note that if You acquired the product(s) from an authorized Avaya Channel Partner outside of the United States and Canada, the warranty is provided to You by said Avaya Channel Partner and not by Avaya.

#### **Licenses**

THE SOFTWARE LICENSE TERMS AVAILABLE ON THE AVAYA WEBSITE, [HTTP://SUPPORT.AVAYA.COM/LICENSEINFO](http://support.avaya.com/LicenseInfo) OR SUCH SUCCESSOR SITE AS DESIGNATED BY AVAYA, ARE APPLICABLE TO ANYONE WHO DOWNLOADS, USES AND/OR INSTALLS AVAYA SOFTWARE, PURCHASED FROM AVAYA INC., ANY AVAYA AFFILIATE, OR AN AVAYA CHANNEL PARTNER (AS APPLICABLE) UNDER A COMMERCIAL AGREEMENT WITH AVAYA OR AN AVAYA CHANNEL PARTNER. UNLESS OTHERWISE AGREED TO BY AVAYA IN WRITING, AVAYA DOES NOT EXTEND THIS LICENSE IF THE SOFTWARE WAS OBTAINED FROM ANYONE OTHER THAN AVAYA, AN AVAYA AFFILIATE OR AN AVAYA CHANNEL PARTNER; AVAYA RESERVES THE RIGHT TO TAKE LEGAL ACTION AGAINST YOU AND ANYONE ELSE USING OR SELLING THE SOFTWARE WITHOUT A LICENSE. BY INSTALLING, DOWNLOADING OR USING THE SOFTWARE, OR AUTHORIZING OTHERS TO DO SO, YOU, ON BEHALF OF YOURSELF AND THE ENTITY FOR WHOM YOU ARE INSTALLING, DOWNLOADING OR USING THE SOFTWARE (HEREINAFTER REFERRED TO INTERCHANGEABLY AS "YOU" AND "END USER"), AGREE TO THESE TERMS AND CONDITIONS AND CREATE A BINDING CONTRACT BETWEEN YOU AND AVAYA INC. OR THE APPLICABLE AVAYA AFFILIATE ("AVAYA").

Avaya grants You a license within the scope of the license types described below, with the exception of Heritage Nortel Software, for which the scope of the license is detailed below. Where the order documentation does not expressly identify a license type, the applicable license will be a Designated System License. The

applicable number of licenses and units of capacity for which the license is granted will be one (1), unless a different number of licenses or units of capacity is specified in the documentation or other materials available to You. "Software" means computer programs in object code, provided by Avaya or an Avaya Channel Partner, whether as stand-alone products, pre-installed on hardware products, and any upgrades, updates, patches, bug fixes, or modified versions thereto. "Designated Processor" means a single stand-alone computing device. "Server" means a Designated Processor that hosts a software application to be accessed by multiple users. "Instance" means a single copy of the Software executing at a particular time: (i) on one physical machine; or (ii) on one deployed software virtual machine ("VM") or similar deployment.

#### **License type(s)**

Designated System(s) License (DS). End User may install and use each copy or an Instance of the Software only on a number of Designated Processors up to the number indicated in the order. Avaya may require the Designated Processor(s) to be identified in the order by type, serial number, feature key, Instance, location or other specific designation, or to be provided by End User to Avaya through electronic means established by Avaya specifically for this purpose.

Concurrent User License (CU). End User may install and use the Software on multiple Designated Processors or one or more Servers, so long as only the licensed number of Units are accessing and using the Software at any given time. A "Unit" means the unit on which Avaya, at its sole discretion, bases the pricing of its licenses and can be, without limitation, an agent, port or user, an e-mail or voice mail account in the name of a person or corporate function (e.g. webmaster or helpdesk), or a directory entry in the administrative database utilized by the Software that permits one user to interface with the Software. Units may be linked to a specific, identified Server or an Instance of the Software.

Database License (DL). End User may install and use each copy or an Instance of the Software on one Server or on multiple Servers provided that each of the Servers on which the Software is installed communicates with no more than one Instance of the same database.

CPU License (CP). End User may install and use each copy or Instance of the Software on a number of Servers up to the number indicated in the order provided that the performance capacity of the Server(s) does not exceed the performance capacity specified for the Software. End User may not re-install or operate the Software on Server(s) with a larger performance capacity without Avaya's prior consent and payment of an upgrade fee.

Named User License (NU). You may: (i) install and use the Software on a single Designated Processor or Server per authorized Named User (defined below); or (ii) install and use the Software on a Server so long as only authorized Named Users access and use the Software. "Named User", means a user or device that has been expressly authorized by Avaya to access and use the Software. At Avaya's sole discretion, a "Named User" may be, without limitation, designated by name, corporate function (e.g., webmaster or helpdesk), an e-mail or voice mail account in the name of a person or corporate function, or a directory entry in the administrative database utilized by the Software that permits one user to interface with the Software.

Shrinkwrap License (SR). You may install and use the Software in accordance with the terms and conditions of the applicable license agreements, such as "shrinkwrap" or "clickthrough" license accompanying or applicable to the Software ("Shrinkwrap License").

#### **Heritage Nortel Software**

"Heritage Nortel Software" means the software that was acquired by Avaya as part of its purchase of the Nortel Enterprise Solutions Business in December 2009. The Heritage Nortel Software currently available for license from Avaya is the software contained within the list of Heritage Nortel Products located at [http://support.avaya.com/](http://support.avaya.com/LicenseInfo) [LicenseInfo](http://support.avaya.com/LicenseInfo) under the link "Heritage Nortel Products" or such successor site as designated by Avaya. For Heritage Nortel Software, Avaya grants You a license to use Heritage Nortel Software provided hereunder solely to the extent of the authorized activation or authorized usage level, solely for the purpose specified in the Documentation, and solely as embedded in, for execution on, or for communication with Avaya equipment. Charges for Heritage

Nortel Software may be based on extent of activation or use authorized as specified in an order or invoice.

#### **Copyright**

Except where expressly stated otherwise, no use should be made of materials on this site, the Documentation, Software, Hosted Service, or hardware provided by Avaya. All content on this site, the documentation, Hosted Service, and the product provided by Avaya including the selection, arrangement and design of the content is owned either by Avaya or its licensors and is protected by copyright and other intellectual property laws including the sui generis rights relating to the protection of databases. You may not modify, copy, reproduce, republish, upload, post, transmit or distribute in any way any content, in whole or in part, including any code and software unless expressly authorized by Avaya. Unauthorized reproduction, transmission, dissemination, storage, and or use without the express written consent of Avaya can be a criminal, as well as a civil offense under the applicable law.

#### **Third Party Components**

"Third Party Components" mean certain software programs or portions thereof included in the Software or Hosted Service may contain software (including open source software) distributed under third party agreements ("Third Party Components"), which contain terms regarding the rights to use certain portions of the Software ("Third Party Terms"). As required, information regarding distributed Linux OS source code (for those products that have distributed Linux OS source code) and identifying the copyright holders of the Third Party Components and the Third Party Terms that apply is available in the products, Documentation or on Avaya's website at: [http://](http://support.avaya.com/Copyright) [support.avaya.com/Copyright](http://support.avaya.com/Copyright) or such successor site as designated by Avaya. You agree to the Third Party Terms for any such Third Party Components.

#### **Preventing Toll Fraud**

"Toll Fraud" is the unauthorized use of your telecommunications system by an unauthorized party (for example, a person who is not a corporate employee, agent, subcontractor, or is not working on your company's behalf). Be aware that there can be a risk of Toll Fraud associated with your system and that, if Toll Fraud occurs, it can result in substantial additional charges for your telecommunications services.

#### **Avaya Toll Fraud intervention**

If You suspect that You are being victimized by Toll Fraud and You need technical assistance or support, call Technical Service Center Toll Fraud Intervention Hotline at +1-800-643-2353 for the United States and Canada. For additional support telephone numbers, see the Avaya Support website: <http://support.avaya.com> or such successor site as designated by Avaya. Suspected security vulnerabilities with Avaya products should be reported to Avaya by sending mail to: securityalerts@avaya.com.

#### **Downloading Documentation**

For the most current versions of Documentation, see the Avaya Support website: <http://support.avaya.com>, or such successor site as designated by Avaya.

#### **Contact Avaya Support**

See the Avaya Support website:<http://support.avaya.com>for product or Hosted Service notices and articles, or to report a problem with your Avaya product or Hosted Service. For a list of support telephone numbers and contact addresses, go to the Avaya Support website: <http://support.avaya.com>(or such successor site as designated by Avaya), scroll to the bottom of the page, and select Contact Avaya Support.

#### **Trademarks**

The trademarks, logos and service marks ("Marks") displayed in this site, the Documentation, Hosted Service(s), and product(s) provided by Avaya are the registered or unregistered Marks of Avaya, its affiliates, or other third parties. Users are not permitted to use such Marks without prior written consent from Avaya or such third party which may own the Mark. Nothing contained in this site, the Documentation, Hosted Service(s) and product(s) should be construed as granting, by implication, estoppel, or otherwise, any license or right in and to the Marks without the express written permission of Avaya or the applicable third party.

#### Avaya is a registered trademark of Avaya Inc.

All non-Avaya trademarks are the property of their respective owners. Linux® is the registered trademark of Linus Torvalds in the U.S. and other countries.

### **Contents**

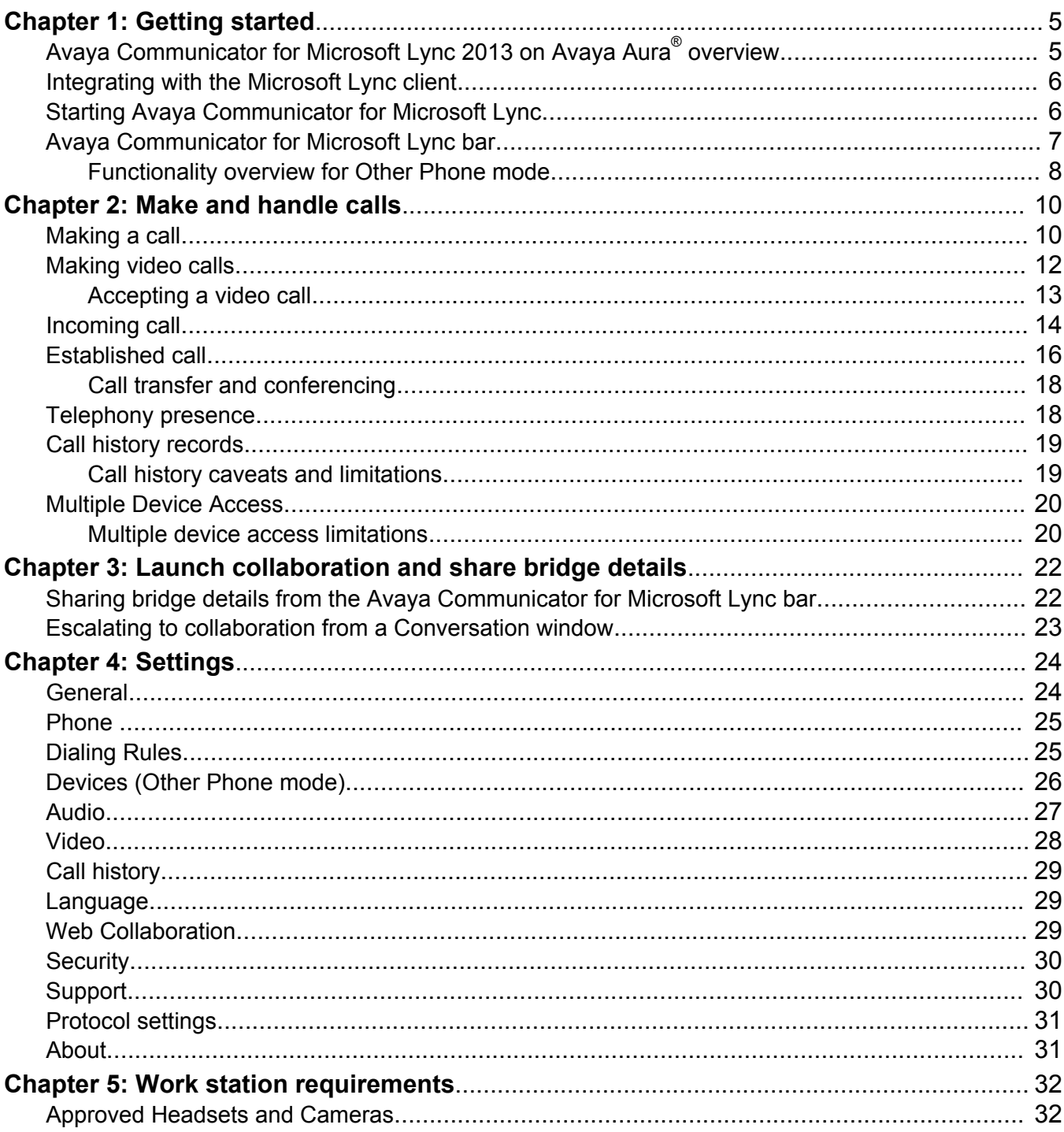

# <span id="page-4-0"></span>**Chapter 1: Getting started**

# **Avaya Communicator for Microsoft Lync 2013 on Avaya Aura® overview**

Avaya Communicator for Microsoft Lync is an add-in application that seamlessly integrates with the Microsoft Lync client look and feel to provide telephony capabilities. Avaya Communicator for Microsoft Lync 2013 can interwork with an Avaya desk phone or a VDI Communicator client.

Using Avaya Communicator for Microsoft Lync on Avaya Aura®, you can:

- Initiate audio and video calls.
- Handle one or multiple calls at the same time with the following call control capabilities:
	- Answer incoming calls.

With Bridged Line Appearance, the incoming call notification in Avaya Communicator for Microsoft Lync also indicates whether the call is intended for you or for your boss.

- Join two calls.
- Forward your calls to voice mail or another telephone number.
- Transfer calls.
- Escalate a phone call to a video call.
- Use audio controls to manage speaker volume and microphone muting for active conversations while in computer mode.
- Use Avaya Communicator for Microsoft Lync call control functionality for calls initiated from the Avaya Browser and Office Add-ins.
- With a desk phone, switch between controlling the desk phone (Desk Phone mode or Shared Control mode), using the computer as a phone (Computer mode), or controlling another device (Other Phone mode).
- Send out conferencing details, dial into your conference bridge, or launch your web collaboration session from Avaya Communicator for Microsoft Lync.
- Use the Message Waiting Indicator to see if you have new voice mail messages and to quickly dial in to your voice mail system.
- Integrate telephony presence status into the Lync server.
- Obtain call history records.
- <span id="page-5-0"></span>• Log in to your extension, join calls, and answer calls from multiple devices with Multiple Device Access (MDA). Some limitations exist for joining and answering calls with MDA.
- Using EC500, you can answer Avaya Communicator for Microsoft Lync calls on your mobile device.

## **Integrating with the Microsoft Lync client**

#### **About this task**

To integrate Avaya Communicator for Microsoft Lync with the Microsoft Lync client, you must publish your work phone number in Microsoft Lync. Use the following procedure to publish your phone number in the Lync client. Your phone number must be published in the E.164 format. For example, a North American phone number is entered as +1613xxxxxxx.

### **RB** Note:

If your enterprise does not allow you to edit your phone number in the Lync client, work with your administrator to ensure that your phone number is published in the E.164 format.

Controlling access to published phone numbers is managed by Microsoft Lync.

#### **Procedure**

1. In the Lync client, click **Tools** > **Options**.

The system displays Lync-Options window.

- 2. In the Lync-Options window, click **Phones** tab, and then click **Work Phone**.
- 3. In the Edit Phone Number window, in the **Edit phone** field, type your phone number.
- 4. Select **Include in my contact card** and click **OK**.

#### **Related links**

Starting Avaya Communicator for Microsoft Lync on page 6

## **Starting Avaya Communicator for Microsoft Lync**

#### **About this task**

You can start Avaya Communicator for Microsoft Lync in one of the following ways:

- From the Windows **Start** menu.
- From the Lync client **Tools** menu.

#### **Procedure**

• From the Windows **Start** menu, select **All Programs** > **Avaya** > **Avaya Communicator for Microsoft Lync 2013** > **Avaya Communicator for Microsoft Lync**.

• From the Lync 2013 client, select **Tools** > **Avaya Communicator for Microsoft Lync**.

#### <span id="page-6-0"></span>**Related links**

[Integrating with the Microsoft Lync client](#page-5-0) on page 6

# **Avaya Communicator for Microsoft Lync bar**

With the Avaya Communicator for Microsoft Lync bar, you can manage your Avaya Communicator for Microsoft Lync and telephone line settings. To switch modes, click the drop-down arrow.

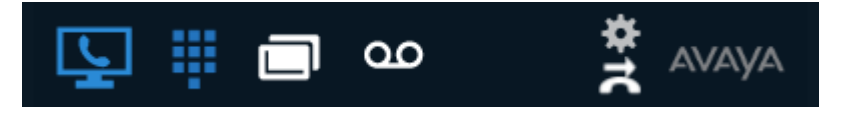

#### **Table 1: Avaya Communicator for Microsoft Lync modes**

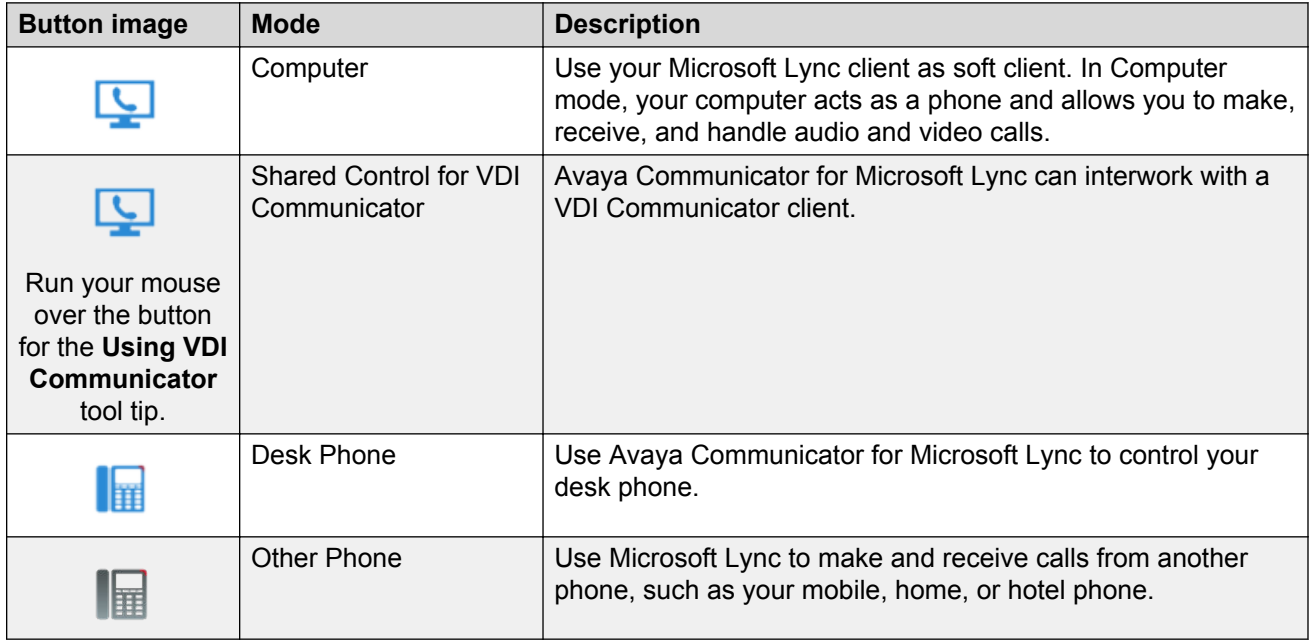

#### **Table 2: Other options available on the Avaya Communicator for Microsoft Lync bar**

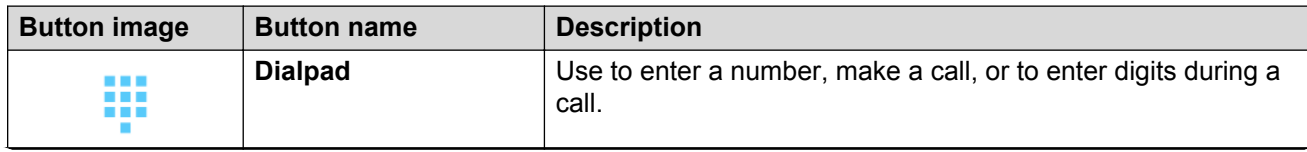

*Table continues…*

<span id="page-7-0"></span>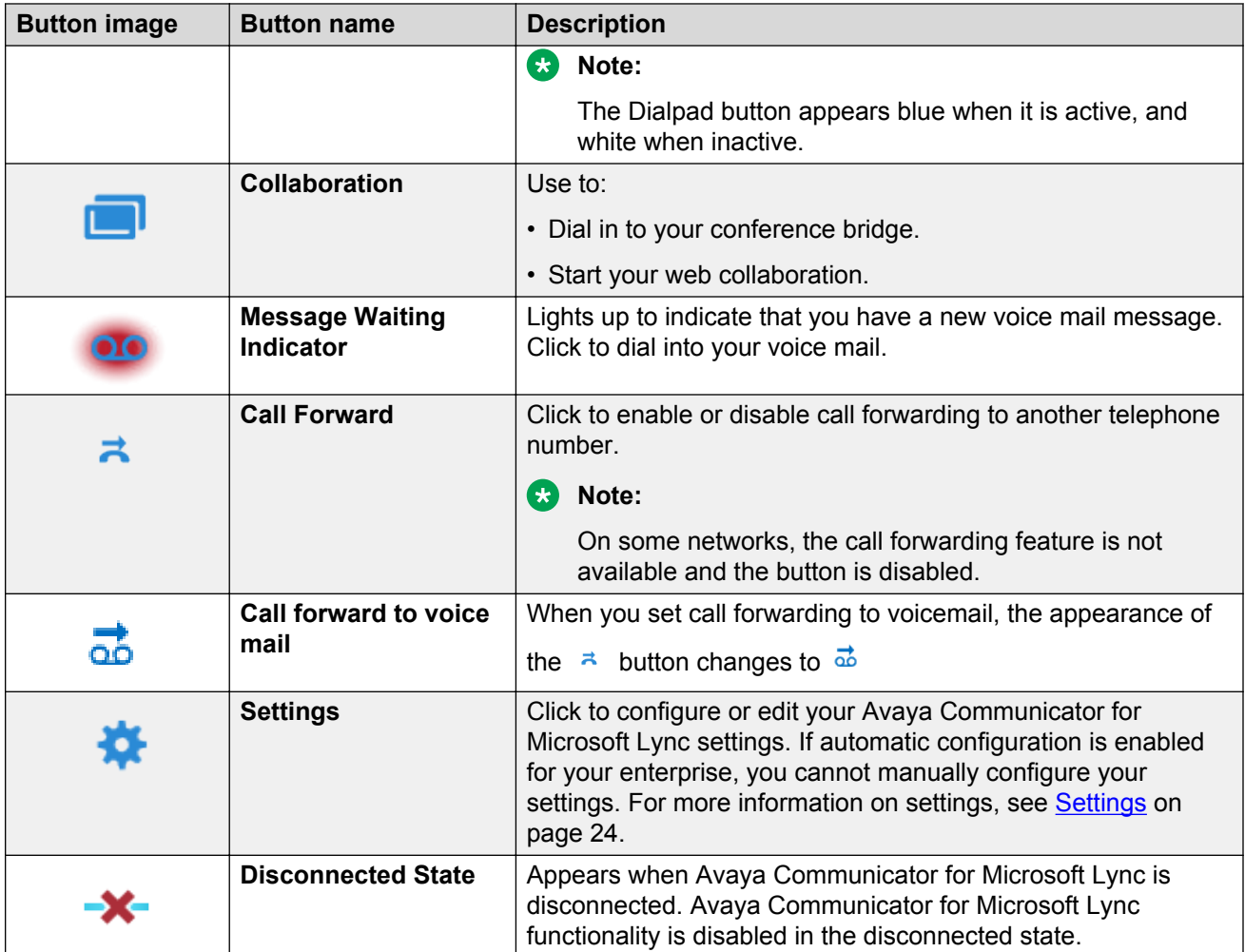

#### **Related links**

Functionality overview for Other Phone mode on page 8

### **Functionality overview for Other Phone mode**

All calls made and received in Other Phone mode work through the Avaya Aura® system.

#### **Provisioning Telecommuter phone number**

Before using Other Phone mode, provision telephone numbers for Other Phone mode (Telecommuter numbers) under the **Settings** > **Devices** panel in Avaya Communicator for Microsoft Lync.

#### **Launching Other Phone mode**

When launching Other Phone mode from the Avaya Communicator for Microsoft Lync bar, select which Telecommuter number to use.

When Other Phone mode is activated, you are logged out of your normal phone extension. When you exit Other Phone mode, your extension number returns to the normal phone extension. If there is no desk phone or if the phone is unavailable, the line appears logged off from the phone system.

#### **Originating calls**

When a call is initiated in Other Phone mode, Avaya Aura® makes an initial call to the Telecommuter number selected. The Telecommuter device rings, and when the call is answered, Avaya Aura<sup>®</sup> calls the remote party's number. To the remote party, the call appears to be initiated from your main work phone number. When the remote party answers the call, Avaya Aura® joins both calls into a single two-party call.

#### **Incoming calls**

Incoming calls to your work phone number are directed to the Telecommuter number being used. The incoming call alert appears on Avaya Communicator for Microsoft Lync. It is not possible to answer the call from an incoming call notification. Instead, you must answer the call on the device directly.

You cannot answer an incoming call in Other Phone mode if another call is already in progress.

#### **Managing active calls**

You should manage all active calls in Avaya Communicator for Microsoft Lync. The only active call action supported on the Telecommuter device is End Call. This is because the Telecommuter device is not aware of the work phone number or the features associated with this number. Any call operation invoked on the device occurs independently of Avaya Aura® and is not reflected on Avaya Communicator for Microsoft Lync. These call operations are not visible to the remote party.

DTMF digits can optionally be entered on the device. If Avaya Communicator for Microsoft Lync is provisioned for a SIP line, the DTMF digits must be entered on the device directly.

#### **Unsupported environments**

- Video calls are not supported in Other Phone mode.
- You cannot use a co-worker's extension as a Telecommuter number. If you want to use a coworker's phone, you must log out the co-worker's phone manually and log in to it with your credentials. This way, you can continue using the features provisioned for your extension on Avaya Communicator for Microsoft Lync with the co-worker's phone device.

# <span id="page-9-0"></span>**Chapter 2: Make and handle calls**

## **Making a call**

The following sections describe how to make a call from the Microsoft Lync 2013 main window and from a Conversation window.

#### **No call options available**

If you try to make a call and receive the message:  $No$  call options available, then the contact:

- Has not published a phone number.
- Has not granted you access to their contact information.

The rules that apply to Microsoft Lync presence and privacy relationships also apply to Avaya Communicator for Microsoft Lync. For information on presence and privacy relationships, see the Microsoft Lync documentation at [Microsoft Communicator Presence and Privacy Relationships.](http://office.microsoft.com/en-us/lync-help/control-access-to-your-presence-information-in-lync-HA102925421.aspx?CTT=1)

### **Making a call from the Lync 2013 client window**

#### **About this task**

Use one of the following methods to make a call from the Microsoft Lync 2013 main window.

#### **Procedure**

- Right-click a contact name and click **Make Voice Call** from the menu.
- Click a user name, and then click the  $\bigcirc$  icon. Select the published phone number from the contact card. The published phone numbers of the user are listed next to the following icons:

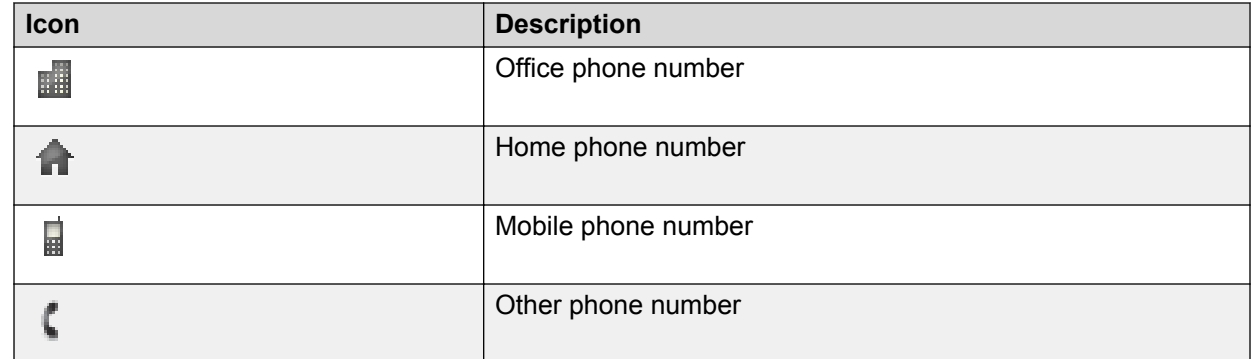

• Click the numbers on the Dialpad, and then click **Make Call**.

• Type a telephone number into the **search contact** field at the top of the Microsoft Lync 2013 window. In the results list, right-click to open a menu or click the **phone** icon to open a contact card.

#### **Note:**

When entering a feature code, terminate the code with the # character. For example, when entering the code for auto redial (\*66), enter \*66#.

If Avaya Communicator for Microsoft Lync is in Computer mode, the call is made from the soft client (computer). If Avaya Communicator for Microsoft Lync is in Phone mode, the call is made from your desk phone.

After you start the call, the Conversation bar displays the contact you are calling along with a status message: Calling.

#### **Next steps**

To end the call, click  $\bullet$ .

### **Making a call from the Lync 2013 Conversation window**

All existing Lync 2013 conversations include tabbed instant messaging Conversation windows.

#### **About this task**

Use the following procedure to make a call from an existing instant messaging Conversation window.

### **Procedure**

Hover over the  $\bigcirc$  icon and select the number to call the contact.

The Conversation bar for the call pops out from the instant messaging conversation, displaying the contact you are calling and a status message: Calling.

### **Note:**

If Avaya Communicator for Microsoft Lync is in Computer mode, the call is made from the soft client (computer). If Avaya Communicator for Microsoft Lync is in Phone mode, the call is made from your desk phone.

#### **Next steps**

To end the call, click  $\bullet$ .

### <span id="page-11-0"></span>**Making a call using Bridged Line Appearance**

#### **About this task**

With Bridged Line Appearance, you can make a call from the Avaya Communicator for Microsoft Lync contact card.

#### **Procedure**

- 1. Hover over a contact in the Lync client.
- 2. In the contact card, click **Make Call As**.

The system displays the outgoing call as if made by the Bridged Line owner.

### **Making video calls**

The following sections describe how to make video calls from the Microsoft Lync 2013 main window, the Conversation window, and the Conversation bar.

### **Making a video call from the Microsoft Lync 2013 client window**

Use one of the following steps to make a video call from the Lync 2013 client main window:

#### **Procedure**

- Right-click a contact name, and then click **Make Video Call** from the menu.
- Hover over a contact name or Presence status icon. When the  $\bigcirc$  icon appears, select the appropriate number under **Voice and Video Call** in the contact card.
- Click the numbers on the Dialpad, and then click **Make Video Call**.

### **Making a video call from the Lync 2013 Conversation window**

All existing Lync 2013 conversations include an associated Conversation window.

#### **Procedure**

To escalate an existing instant message conversation to a video call, in the Conversation bar, click the  $\bullet$  icon.

### <span id="page-12-0"></span>**Making a video call from the Avaya Communicator for Microsoft Lync Conversation bar**

All existing Avaya Communicator for Microsoft Lync telephone conversations include an associated Conversation bar.

#### **Procedure**

To escalate an existing audio call to a video call, in the Conversation bar, click the  $\bullet$  icon.

### **Escalating to video call**

If video is enabled, you can escalate a phone call to a video call. Click  $\bullet$  to escalate the call to a video call.

**R3** Note:

If video calling has been enabled but no video icons or menu items are displayed, restart the Lync client to refresh the display.

### **Accepting a video call**

#### **About this task**

When a contact starts a video call, you are prompted to **Accept** or **Ignore** the call.

#### **Procedure**

1. To open the Video window and accept the incoming video call, click **Accept**.

The system blocks the camera.

2. To start sending your video, click  $\cdot$ .

#### **Next steps**

To end the call, click  $\bigcirc$ .

### **Controlling the Video window**

#### **About this task**

The video preview is the video from your camera. After you start receiving video from the other person, the video preview is contained in a smaller window within the Video window.

### <span id="page-13-0"></span>**Procedure**

- When a video call is in progress, right-click the Video window to open a menu to control the following:
	- 1. Video preview window size and display.

### **Note:**

Avaya Communicator for Microsoft Lync supports docked, undocked, and full screen modes for video calls.

- 2. Block and unblock camera.
- 3. Stop video.
- To move the Video preview window to a different corner, drag the window to the desired corner.

### **Video telephony service limitations**

The following limitations apply to video calls.

#### **Video calls transfer**

Active video calls with Avaya Scopia® endpoint using Avaya Communicator for Microsoft Lync cannot be transferred to any other Avaya Scopia® endpoints.

#### **Video calls with Avaya Scopia® and Polycom HDX endpoints**

On a video call with Avaya Scopia® or Polycom HDX endpoints:

- You cannot restart video after stopping.
- Sending DTMF digits causes video to drop. Audio remains unaffected.

### **R3** Note:

Video calls with Polycom HDX SIP endpoints are not currently supported.

#### **Video is not preserved when the Lync client signs out**

When you are part of an audio-video call and the Microsoft Lync client signs out:

- The video portion of the call is not preserved.
- The audio portion of the call is minimally preserved until the call is complete.

# **Incoming call**

An Incoming Call Notification window notifies you of an incoming call and provides the following options:

• Accept the call

- Ignore the call
- Reply with an instant message

If you choose to ignore an incoming call, the ringer in the Avaya Communicator for Microsoft Lync client becomes silent. When in Desk phone (Shared Control) mode, the Desk phone continues to ring when the incoming call is ignored. If an active call is already in progress, a subsequent Incoming Call Notification window notifies you of a new incoming call. Accepting the new incoming call sets the previous active call into a held state.

You can still answer an incoming call after clicking the Ignore button from the Incoming Call Notification window in Avaya Communicator for Microsoft Lync. The Incoming Call Notification window still remains present when you reply with an IM.

The following image is an example of an Incoming Call Notification window in Lync 2013.

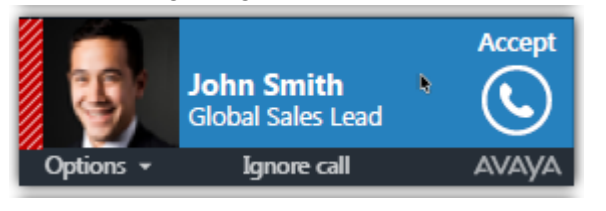

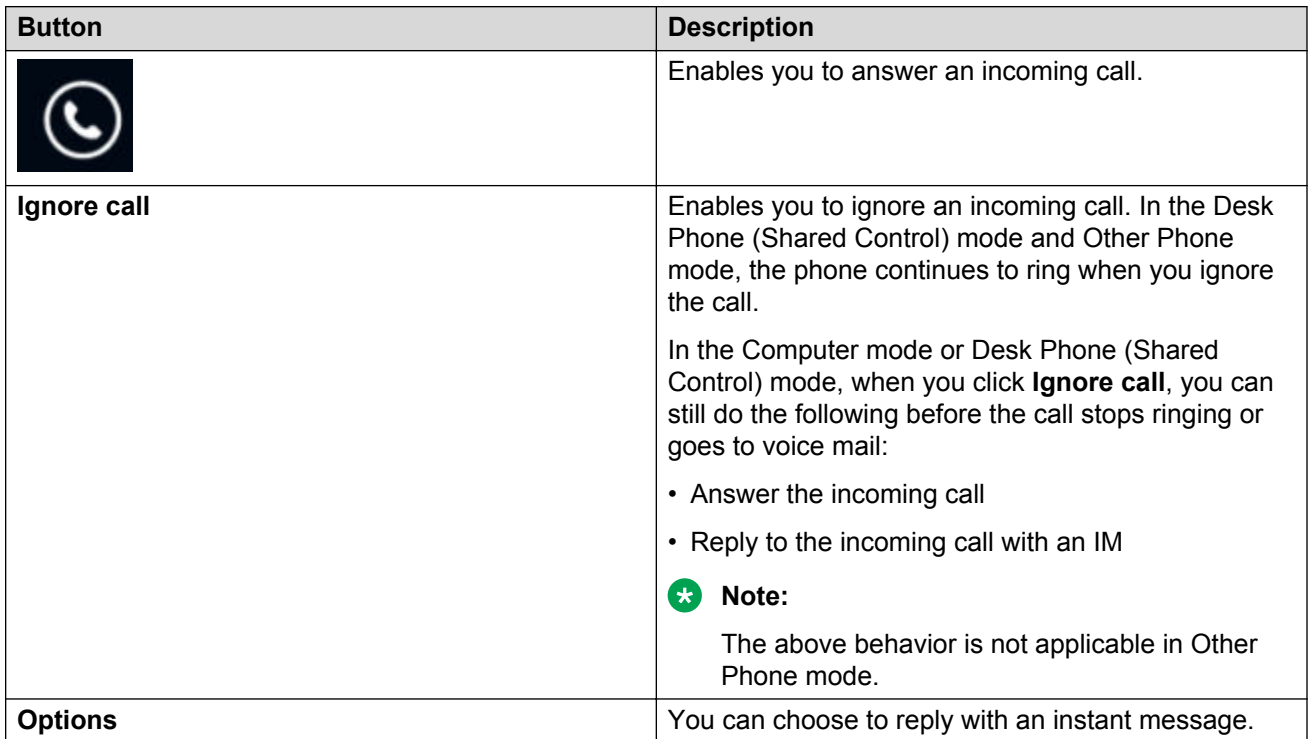

### **Bridged Line Appearance**

Bridged Line Appearance enhances the experience of incoming calls with bridged lines. The incoming call notification displays the name or phone number of the bridged line owner.

You can also use Make Call As to make a call from another line.

### <span id="page-15-0"></span>**EC500**

Using EC500, you can answer Avaya Communicator for Microsoft Lync calls on your mobile device. You can also extend calls to your EC500 mobile device if the Extend Calls capability is enabled in your Avaya Aura® network.

To enable EC500, click the **Call Forwarding** icon, and then select **EC500**.

## **Established call**

The Lync Conversation window bar associated with each Conversation window provides contextspecific telephony capabilities. The Conversation window bar integrates closely with the Microsoft Lync to keep telephony conversation options readily available. The Conversation window bar displays the mid-conversation capabilities based on the PBX, line capabilities, and conversation state. A call timer indicates the duration of the call.

When a new call is established, you can see the call timer and access the following features.

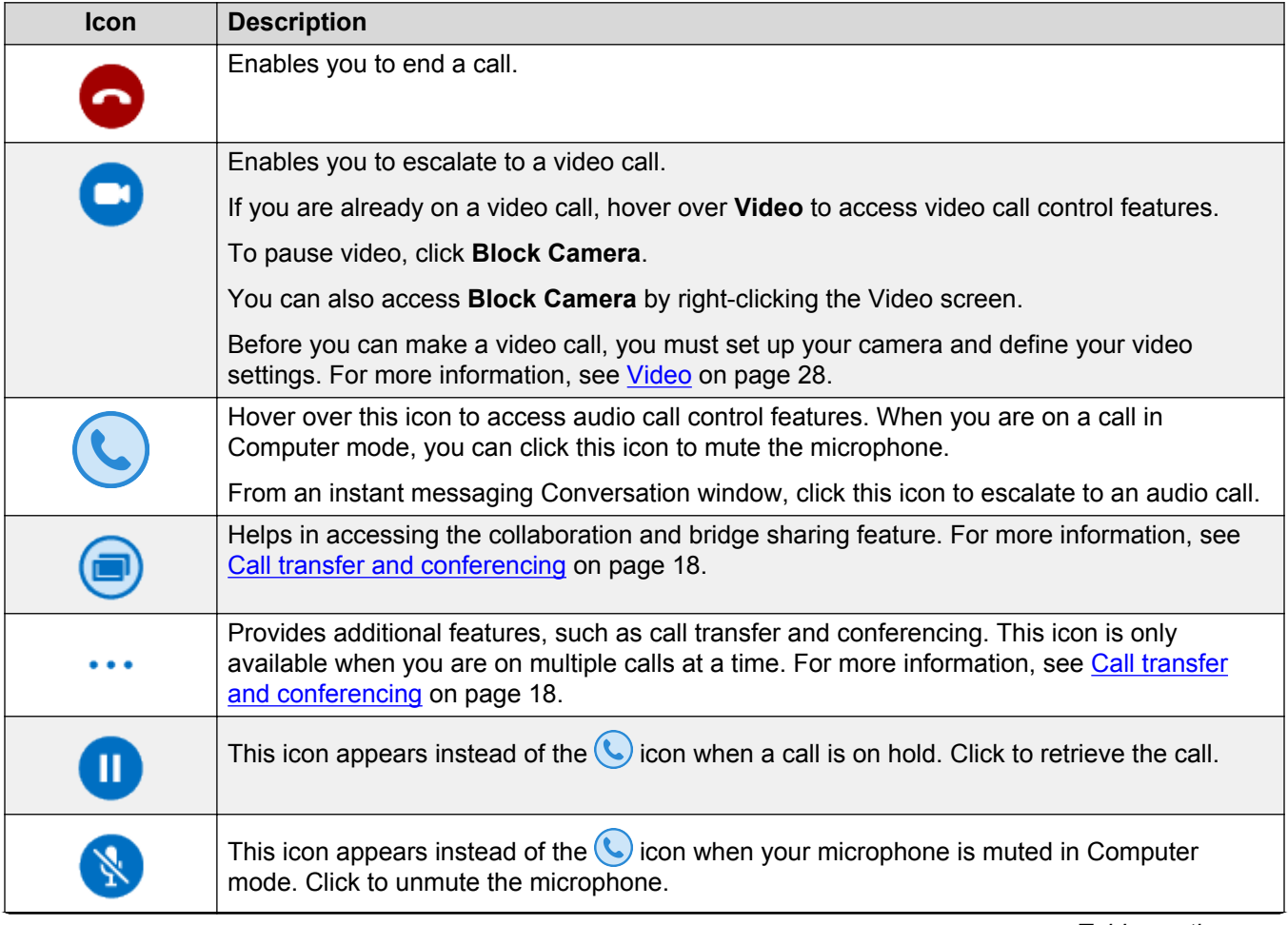

*Table continues…*

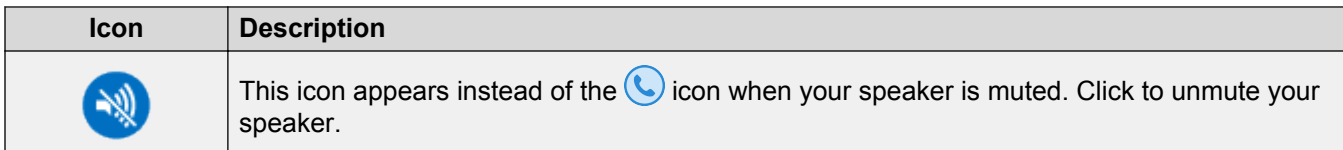

To access other audio call control features, hover over the  $\bigodot$  button on the left and a window with the audio call control features appears.

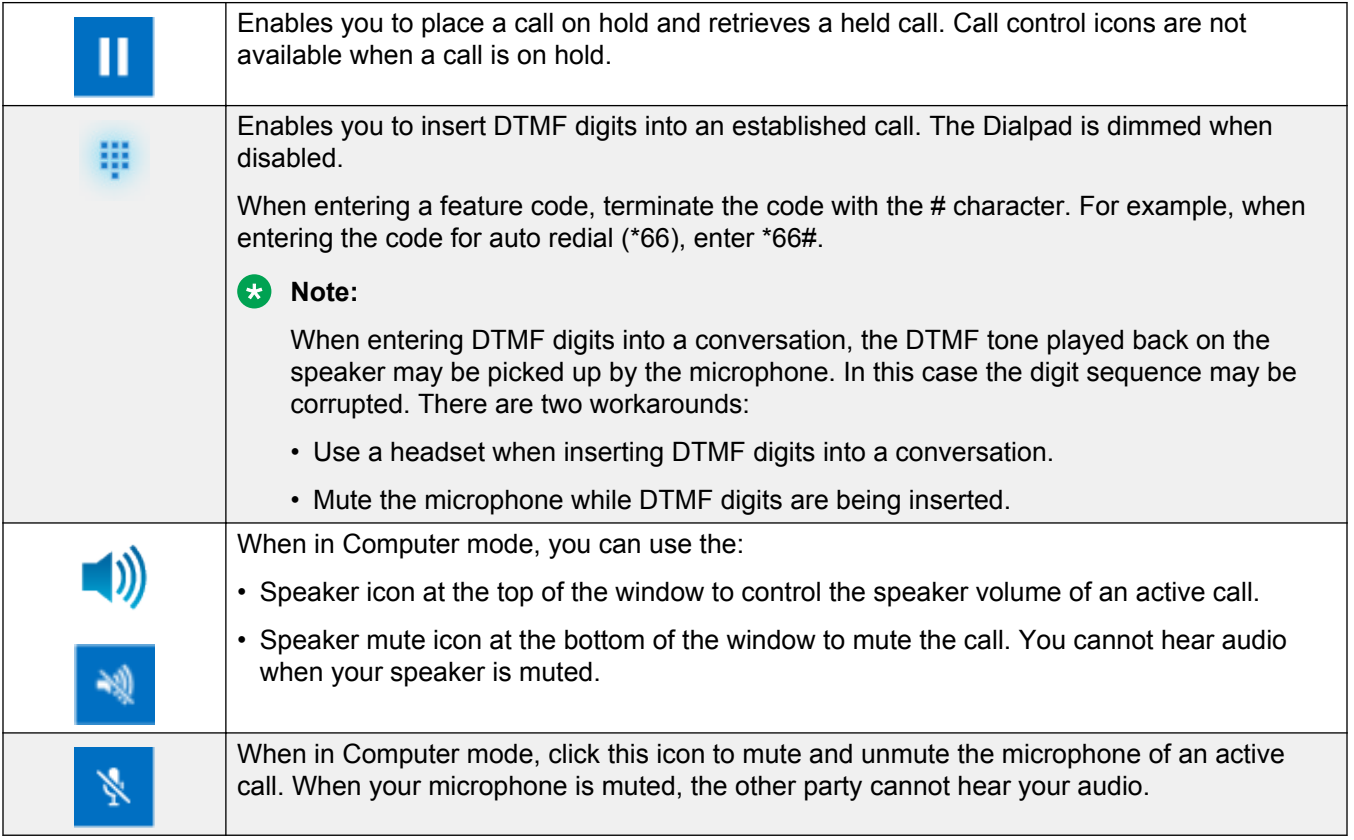

When you are on a video call, hover over the  $\bigodot$  button and a window with video call control features appears.

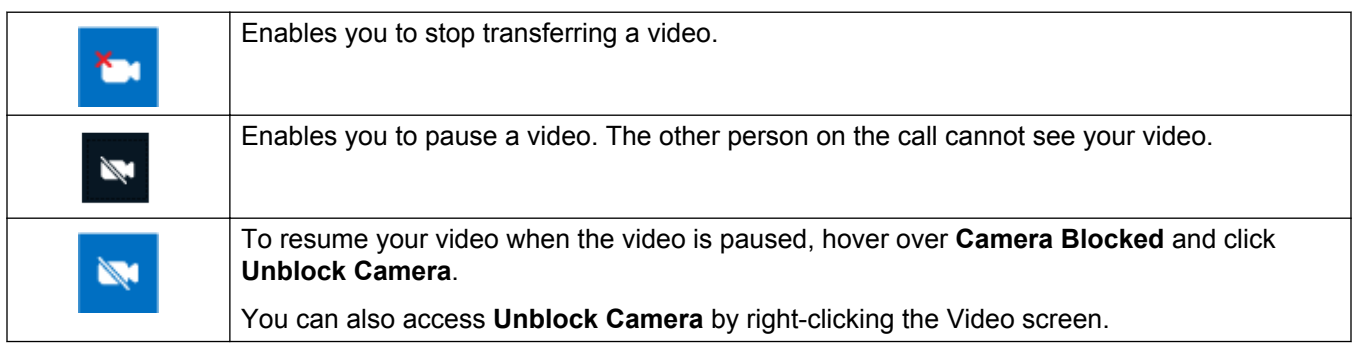

#### <span id="page-17-0"></span>**Related links**

Call transfer and conferencing on page 18

### **Call transfer and conferencing**

Avaya Communicator for Microsoft Lync provides the ability to transfer calls to other phone numbers or to escalate existing calls to a conferencing session.

When an active call is in progress, networking changes, such as from wired to wireless, are not supported. Normal operations will resume when the networking change is complete and the connectivity with Communication Manager has been reestablished.

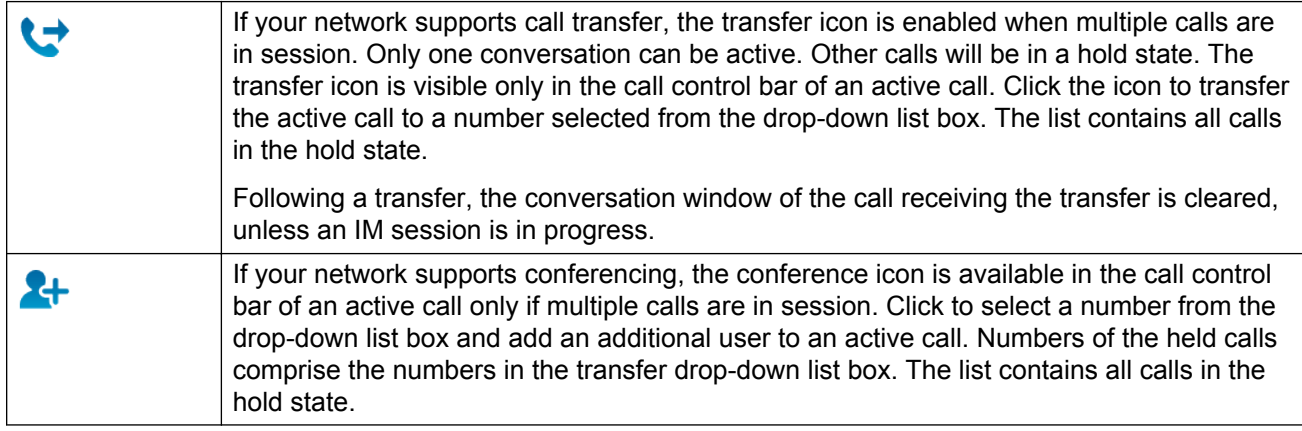

#### **Related links**

[Established call](#page-15-0) on page 16

# **Telephony presence**

The Telephony presence service will publish Busy – In a Call when you are on a call and your precall presence status was available (green). If your pre-call presence status is away, or busy, Telephony presence will not be published because you have already indicated a lesser availability.

### **B** Note:

When Avaya Communicator for Microsoft Lync is disconnected, your presence does not change to Busy-In a Call state.

#### **Do Not Disturb**

If the presence status is Do Not Disturb, incoming call notifications are not presented on the Lync client of the user, regardless of the level of access of the calling contact.

## <span id="page-18-0"></span>**Call history records**

You can save the call history records for calls that you make or answer from Avaya Communicator for Microsoft Lync. Avaya Communicator for Microsoft Lync also generates call history records for missed calls.

#### **Important:**

You must enable call history in the Avaya Communicator for Microsoft Lync settings. For more information, see [Call History](#page-28-0) on page 29.

Call history records for all calls, except missed calls, appear in your Microsoft Outlook Conversation History folder. Call history records for missed calls appear in your Outlook Inbox folder.

A call history record indicates:

- Call duration
- Start time of the call
- Call direction (outgoing or incoming)
- Call participants

The call history record displays the contact name when possible. If the contact name cannot be displayed, the call history record displays the remote address.

**Note:**

When Avaya Collaboration Services is running, you can make a call from a call history record stored in your Microsoft Outlook Conversation History folder.

#### **Related links**

Call history caveats and limitations on page 19

### **Call history caveats and limitations**

- Call history does not record calls until the calls are complete. If the call ends unexpectedly due to network connectivity issues, then also the call history will not be recorded.
- Call history records might not be generated if your computer is in Sleep or Hibernate mode.
- Call history records can take up to 10 seconds to be written to Microsoft Exchange after the call is completed. Outlook must synchronize with Microsoft Exchange before you can see the call history record.
- Call history records do not differentiate between audio calls and video calls.
- Call history might not record a conference call correctly. You might see multiple call history records generated for a single conference call.
- Avaya Communicator for Microsoft Lync must be running to record missed calls in your call history.

#### **Related links**

Call history records on page 19

## <span id="page-19-0"></span>**Multiple Device Access**

Avaya Communicator for Microsoft Lync supports basic Multiple Device Access (MDA). This feature enables the following capabilities:

- Ability to log on to the same extension from multiple SIP devices
- Ability to answer a call from multiple devices
- Ability to join an existing call from other logged in devices

All logged in devices ring simultaneously when an incoming call is made to the extension.

The configuration on your Avaya Aura® network determines how many devices you can log in with at the same time, and whether the first or last logged in device will be denied login access when you reach the maximum simultaneous device limit.

### **Multiple device access limitations**

The following MDA limitations exist for Avaya Communicator for Microsoft Lync.

#### **MDA force out**

When you exit Avaya Communicator for Microsoft Lync from Windows Task Manager, your extension might not be released. This can prevent you from logging in to another device (force out policy is blocked in the CM configuration). You must release registration from Avaya Communicator for Microsoft Lync add-in by logging in and then logging out of the add-in again.

#### **Shared Control and Other Phone mode**

- You can only log in with one Desk phone (Shared Control) or VDI Communicator device.
- Other Phone mode does not support the Join call feature.

#### **Join calls**

- You cannot join a call that is in an altering or held state. Avaya Communicator for Microsoft Lync does not indicate if another device is on hold until you click **Join** ( **C**).
- When a second device joins an existing Avaya Aura® conference, the user of that device can hear audio on the call but cannot access conferencing features or view shared applications. The second device must dial in to the conference separately to access conferencing features.
- When MDA conference calls are created on a remote device, you see a remote call Control window with an option to join the call. You do not see a Conference window on Avaya Communicator for Microsoft Lync until you join the conference call.
- When you are on a call with Avaya Communicator for Microsoft Lync in Computer mode, you put the call on hold, and another MDA device joins the call, then the Conversation window shows that a remote call is in progress. The voice path disappears and the call appears to be dropped on Avaya Communicator for Microsoft Lync.

#### **Video escalation**

• When more than one device is on a call, the call cannot be escalated to video. If additional devices drop from the call and only one device remains on the call, that device can escalate to a video call as normal.

- When a second device joins a video call, the video screen becomes black.
- An EC500 mobile device cannot escalate to a video call at any time. Even if the mobile device is the only device on the call, only audio calls are supported.
- In the interop, Video window closes when an MDA device joins a call.

# <span id="page-21-0"></span>**Chapter 3: Launch collaboration and share bridge details**

The following sections describe how to use the Avaya Communicator for Microsoft Lync collaboration feature from the main Avaya Communicator for Microsoft Lync bar and from an instant messaging Conversation window.

#### **Important:**

To use the Avaya Communicator for Microsoft Lync Web Collaboration feature, you must enter your conference bridge information in the Collaboration Service Office application Conference Bridge Wizard. For more information about using the Conference Bridge Wizard, see *Using Avaya Collaboration Services* (02–604208).

# **Sharing bridge details from the Avaya Communicator for Microsoft Lync bar**

#### **About this task**

From the Avaya Communicator for Microsoft Lync bar, you can use the collaboration feature to host a conference.

#### **Procedure**

- 1. Click the  $\bullet$  icon to:
	- Dial in to your conference bridge.
	- Start your web conference.
- 2. To gain access to Collaboration Agent web conferencing, on the login page, select **Remember Me**.

#### **RD** Note:

The system saves your user name and password. You can automatically log in to your web conference without entering your credentials every time.

# <span id="page-22-0"></span>**Escalating to collaboration from a Conversation window**

### **About this task**

From an instant messaging Conversation window, you can use the collaboration feature to host a conference and share your conference details with a contact.

#### **Procedure**

- 1. Hover your mouse over the  $\bullet$  icon in a Conversation window.
- 2. In the pop-up window that appears, select your conference bridge information and click one of the two icons at the bottom of the window.

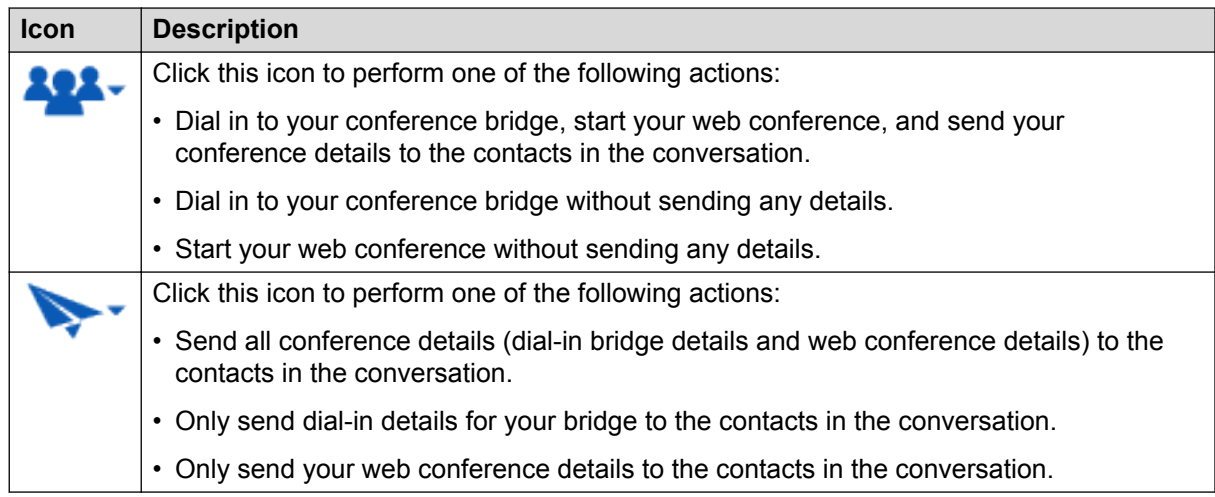

# <span id="page-23-0"></span>**Chapter 4: Settings**

You can define your phone settings, determine the dialing behavior, and set the logging level using Settings option.

Click  $\ast$  to open the Settings window. Click a tab to display a Settings sub-window.

#### **Related links**

General on page 24 [Phone](#page-24-0) on page 25 [Dialing Rules](#page-24-0) on page 25 [Devices \(Other Phone mode\)](#page-25-0) on page 26 [Audio](#page-26-0) on page 27 [Video](#page-27-0) on page 28 [Call history](#page-28-0) on page 29 [Language](#page-28-0) on page 29 [Web Collaboration](#page-28-0) on page 29 [Security](#page-29-0) on page 30 [Support](#page-29-0) on page 30 [Protocol settings](#page-30-0) on page 31 [About](#page-30-0) on page 31

### **General**

Use the General window to set the logging level and the enter the telephone number for your voice mail server.

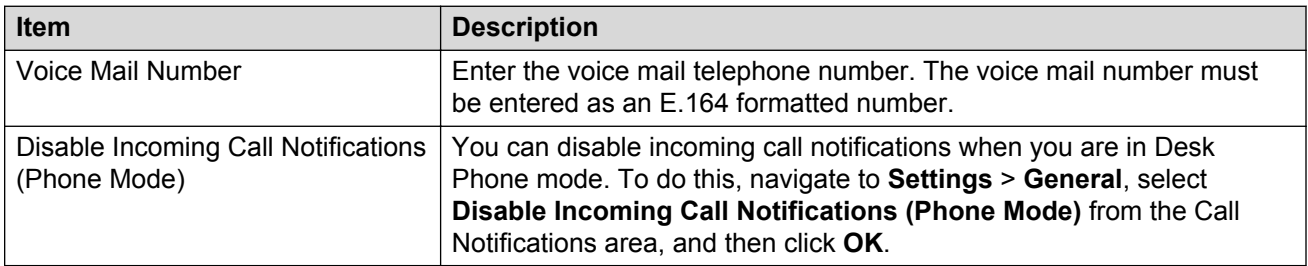

#### <span id="page-24-0"></span>**Related links**

[Settings](#page-23-0) on page 24

### **Phone**

Use the Phone window to define your phone settings in Computer mode.

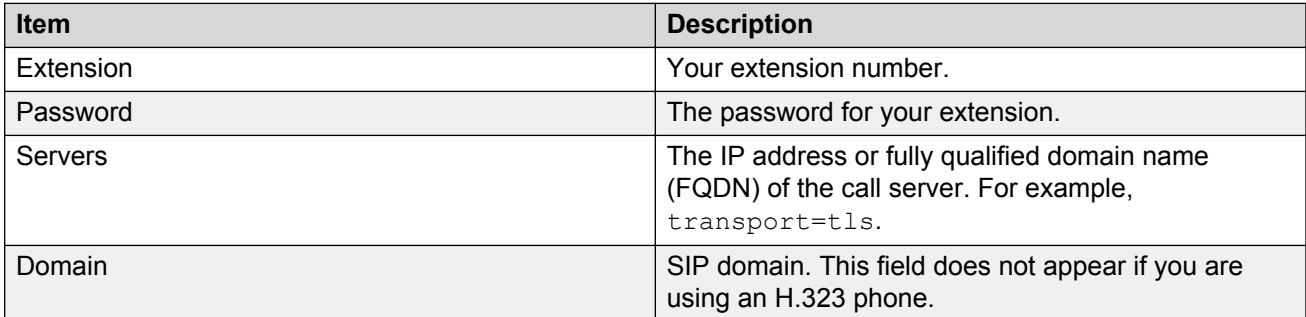

### *<u>B* Important:</u>

Phone numbers must use a Microsoft supported phone number format. Phone numbers published in an unsupported format are not passed to the Avaya Communicator for Microsoft Lync application. If your number does not use a Microsoft supported format, users receive the Lync warning message: This number is not a valid phone number. Check the number and try again.

See the Microsoft Lync documentation for information on supported formats. The following is a link to an online document.

[Set Phones options and numbers](http://office.microsoft.com/en-us/lync-help/phone-options-HA102829134.aspx?CTT=1)

#### **Related links**

[Settings](#page-23-0) on page 24

# **Dialing Rules**

Use the Dialing Rules window to determine the dialing behavior for various call types.

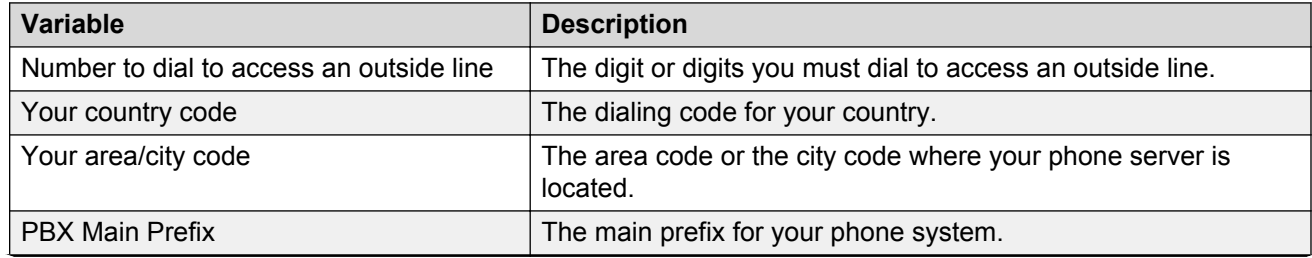

*Table continues…*

<span id="page-25-0"></span>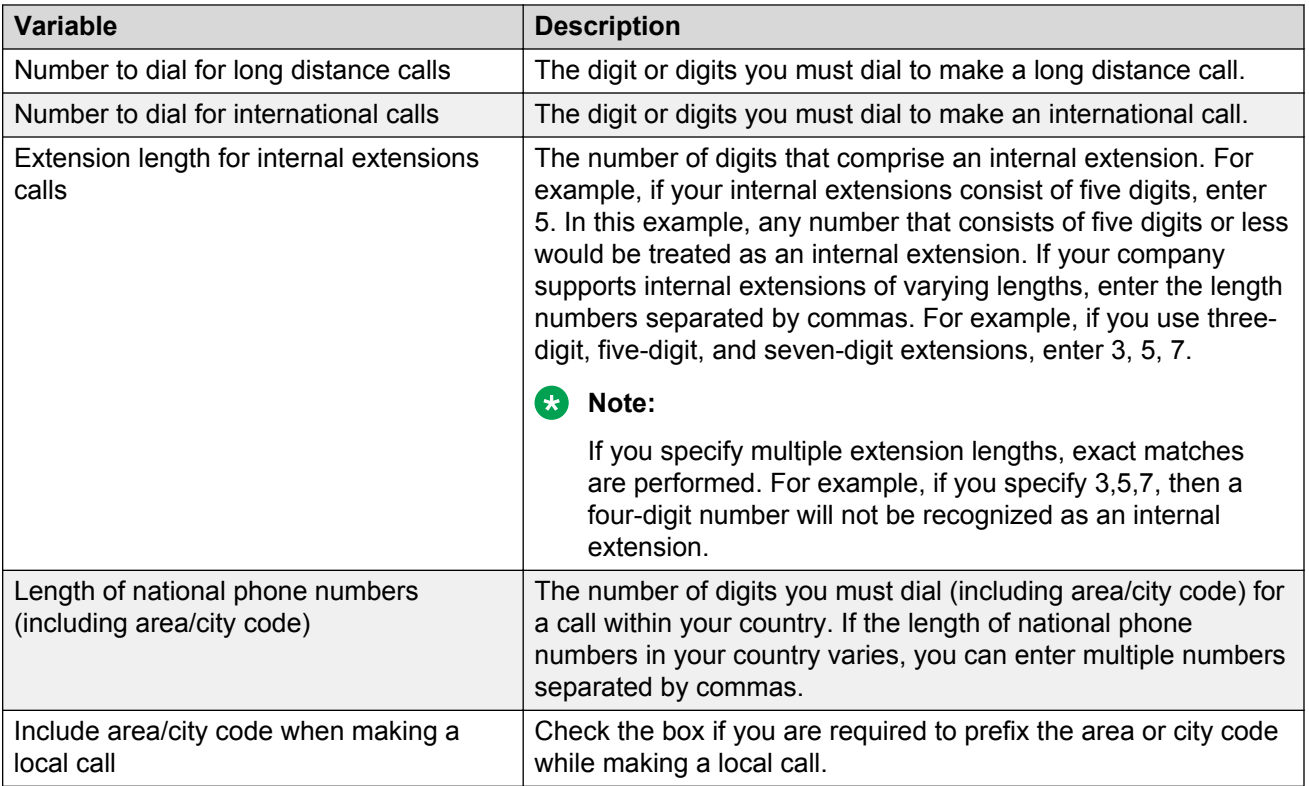

#### **Related links**

[Settings](#page-23-0) on page 24

# **Devices (Other Phone mode)**

This window displays the devices or telephone numbers you have specified for Avaya Communicator for Microsoft Lync. You must add phone numbers in the Devices window to use Other Phone mode. You can also forward calls to phone numbers published in this window.

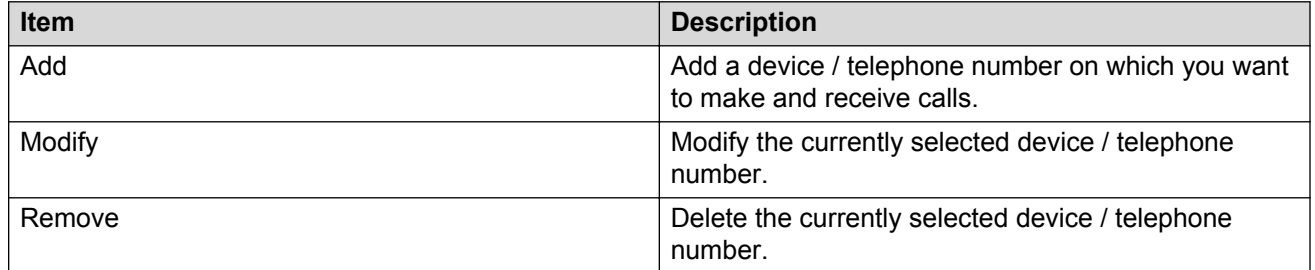

### **Important:**

Phone numbers must use a Microsoft supported phone number format. Phone numbers published in an unsupported format are not passed to the Avaya Communicator for Microsoft Lync application. If

<span id="page-26-0"></span>your number does not use a Microsoft supported format, users receive the Lync warning message: This number is not a valid phone number. Check the number and try again.

See the Microsoft Lync documentation for information on supported formats. The following is a link to an online document.

[Set Phones options and numbers](http://office.microsoft.com/en-us/lync-help/phone-options-HA102829134.aspx?CTT=1)

#### **Using Avaya Communicator for Microsoft Lync to control a device that is not your work number**

- 1. In the Devices window, add a phone number to the list.
- 2. In the Avaya Communicator for Microsoft Lync bar, click the **Mode** icon to display the menu.
- 3. An **Other Phone** menu is available with a submenu containing configured devices. Select the desired device.

The **Other Phone** menu is only available if a phone number is provisioned in the Phone Numbers list.

#### **Related links**

[Settings](#page-23-0) on page 24

## **Audio**

Use the Audio window to define your audio settings.

### **Important:**

An audio device must be available on the computer to use Avaya Communicator for Microsoft Lync in Computer mode.

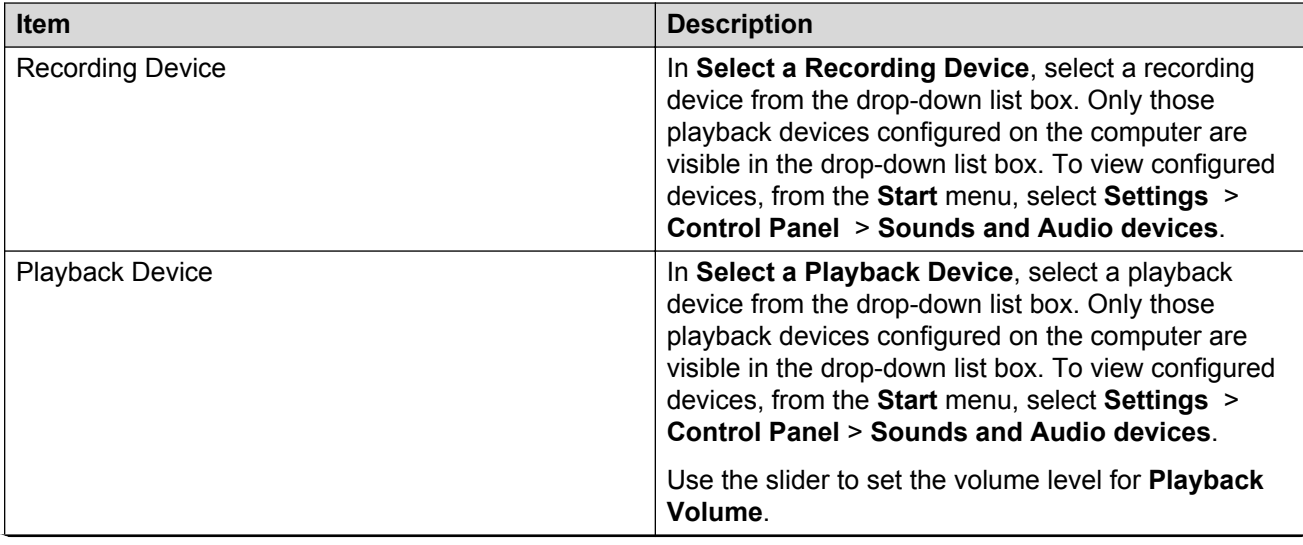

*Table continues…*

<span id="page-27-0"></span>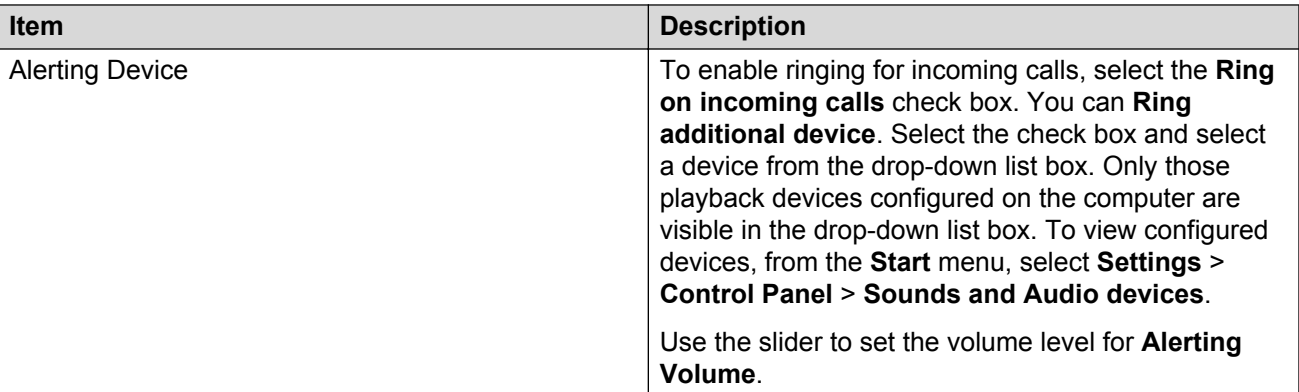

### **RD** Note:

- Changes to audio settings on a device may impact other applications using the same audio device.
- When a conversation is initiated, if the audio device setting is already at the lowest setting, the conversation is not presented as muted.
- Audio Device settings may appear unsynchronized with the PC settings.
- It is not possible to change audio devices (for example, local sound card to headset) when a call is in progress.
- Audio settings cannot be adjusted from the Settings panel when a call is in progress.

#### **Related links**

[Settings](#page-23-0) on page 24

### **Video**

Use the Video window to define your video settings.

When a video call is in progress, the video settings cannot be modified. To modify the settings, you must first stop the video. You do not have to end the call. Modifications to the video settings are applied immediately.

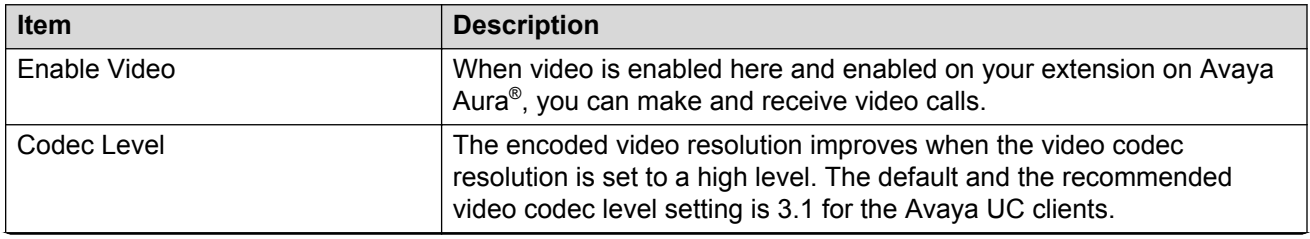

*Table continues…*

<span id="page-28-0"></span>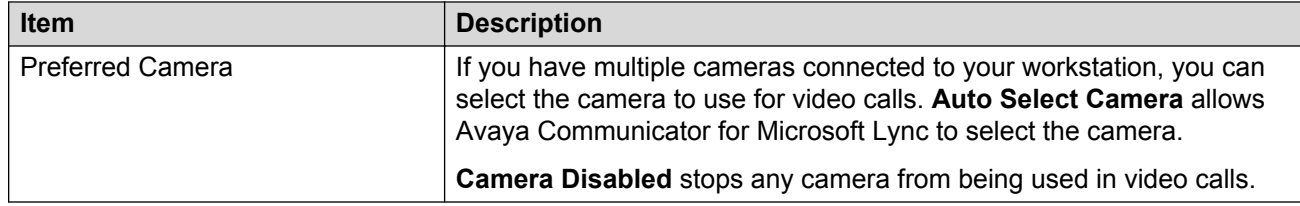

#### **Related links**

[Settings](#page-23-0) on page 24

## **Call history**

Use the Call History window to save all your call records.

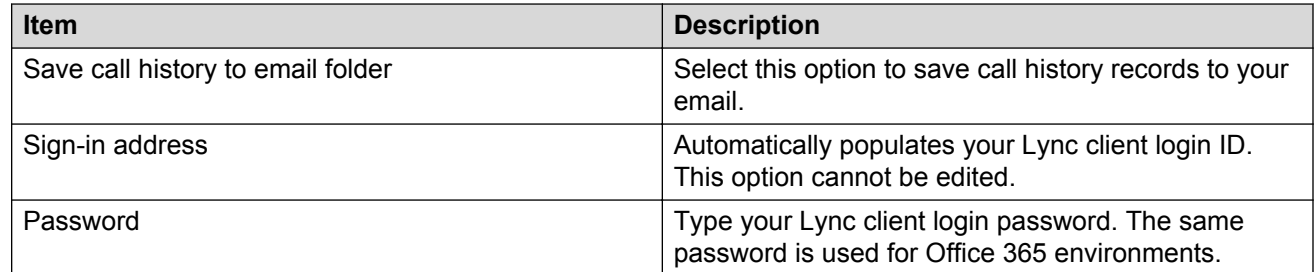

#### **Related links**

[Settings](#page-23-0) on page 24

### **Language**

Use the Language window to change the language of the Avaya Communicator for Microsoft Lync application. Click **Restart** for the language change to take effect. You must restart both the Lync client and Avaya Communicator for Microsoft Lync.

#### **Related links**

[Settings](#page-23-0) on page 24

### **Web Collaboration**

Use the Web Collaboration window to access the Collaboration Service Office application Conference Bridge Wizard.

### <span id="page-29-0"></span>*<u>D* Important:</u>

To use the Avaya Communicator for Microsoft Lync Web Collaboration feature, you must enter your conference bridge information in the Collaboration Service Office application Conference Bridge Wizard. For more information about using the Conference Bridge Wizard, see *Using Avaya Collaboration Services* (02–604208).

#### **Related links**

[Settings](#page-23-0) on page 24

## **Security**

Use the Security window to provide a client certificate identity to your Avaya Communicator for Microsoft Lync client. Your administrator must provide you with any certificate you need to install.

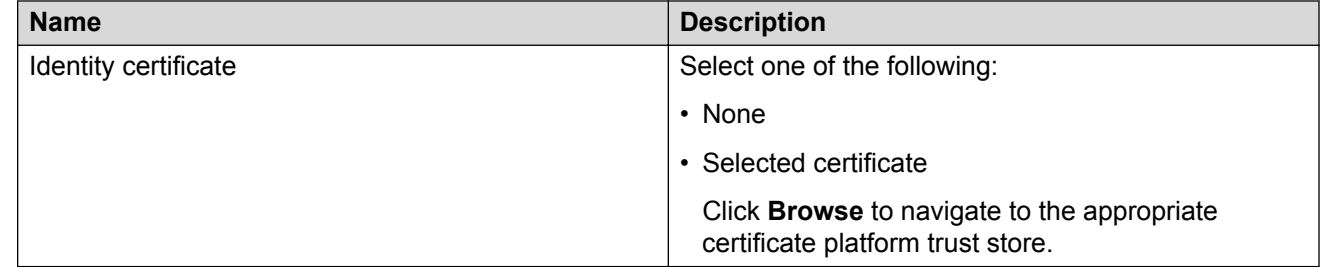

#### **Related links**

[Settings](#page-23-0) on page 24

# **Support**

Use the Support window to set the logging level. You can also send an email with a log file attachment.

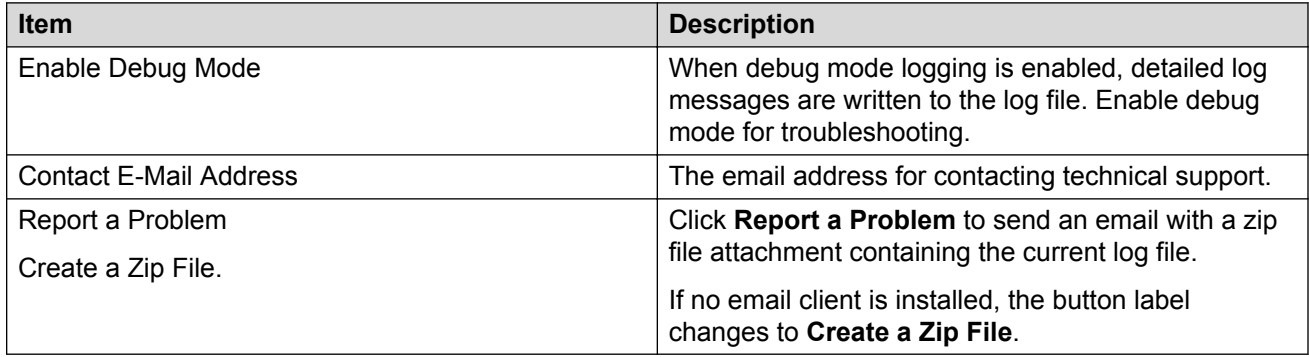

#### <span id="page-30-0"></span>**Log file location**

The log and support directories are located in the AppData folder under **Avaya** > **Avaya Communicator for Microsoft Lync**.

- The log file is located in the folder  $\log$ .
- The zipped log file is located in the folder  $\sup{port}$ . The  $\sup{port}$  folder has a maximum capacity of 20 MB. If the folder reaches maximum capacity, older zip files are removed.

#### **Related links**

[Settings](#page-23-0) on page 24

### **Protocol settings**

In the Protocol Settings window, select the URIs your Avaya Communicator for Microsoft Lync client uses. Check with your administrator to determine the URIs your client uses.

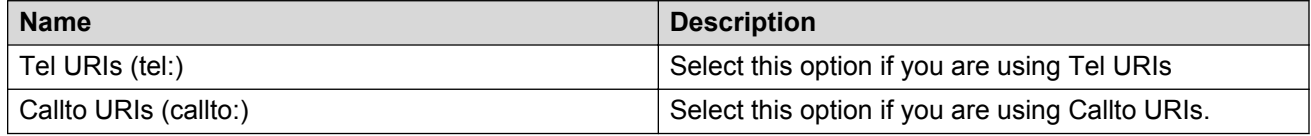

#### **Related links**

[Settings](#page-23-0) on page 24

### **About**

The About window displays the version number and the build number for the Avaya Microsoft Lync client.

#### **Related links**

[Settings](#page-23-0) on page 24

# <span id="page-31-0"></span>**Chapter 5: Work station requirements**

#### **Table 3: Hardware requirements**

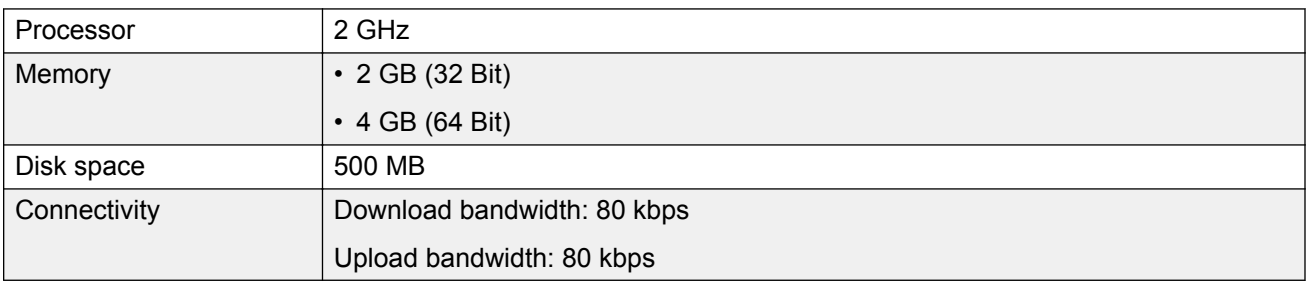

#### **Table 4: Software requirements**

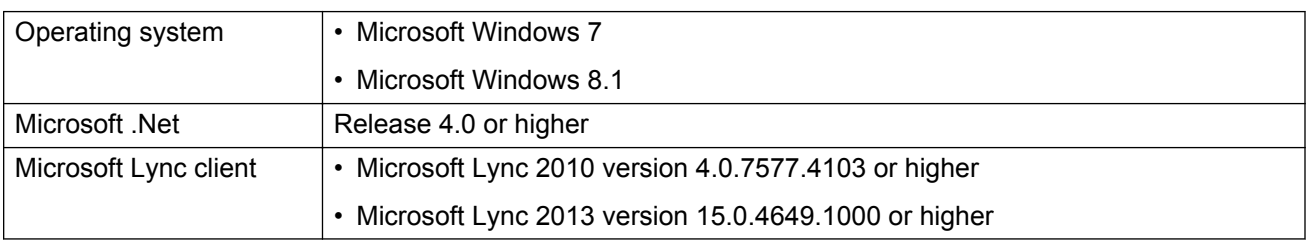

### **Approved Headsets and Cameras**

To find information about the latest supported headsets and cameras, see

- Avaya DevConnect website at [http://www.devconnectprogram.com.](http://www.devconnectprogram.com)
- Support website interoperability matrix at [http://support.avaya.com/CompatibilityMatrix/](http://support.avaya.com/CompatibilityMatrix/Index.aspx) [Index.aspx](http://support.avaya.com/CompatibilityMatrix/Index.aspx) under non-Avaya products.

#### **Note:**

Follow Microsoft Windows Operating System Recommended Hardware requirements based on the Operating System version information